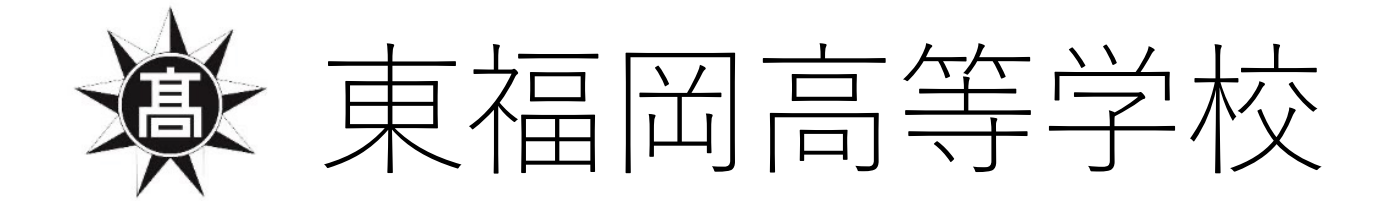

## インターネット合格発表の確認方法

### 【合格発表の⽇時】

専願入試 令和6年1月23日(火)12時〜

前期入試 令和6年2月 6日(火)12時〜

後期入試 令和6年2月14日(水)12時〜

※今回、説明に利用した画面は「デモ画面」となっており、画面上の日時 などは実際のものと異なりますのでご注意ください。 ※今回はスマートフォンでの説明となっております。使用される端末(PC など)によっては表示や操作方法が若干異なることがあります。

本校のホームページ から「合格発表」を 確認できます。 ⾚枠の部分をタップ してください。

 $\begin{pmatrix} 1 \end{pmatrix}$ 

※出願時に使用した ページです。

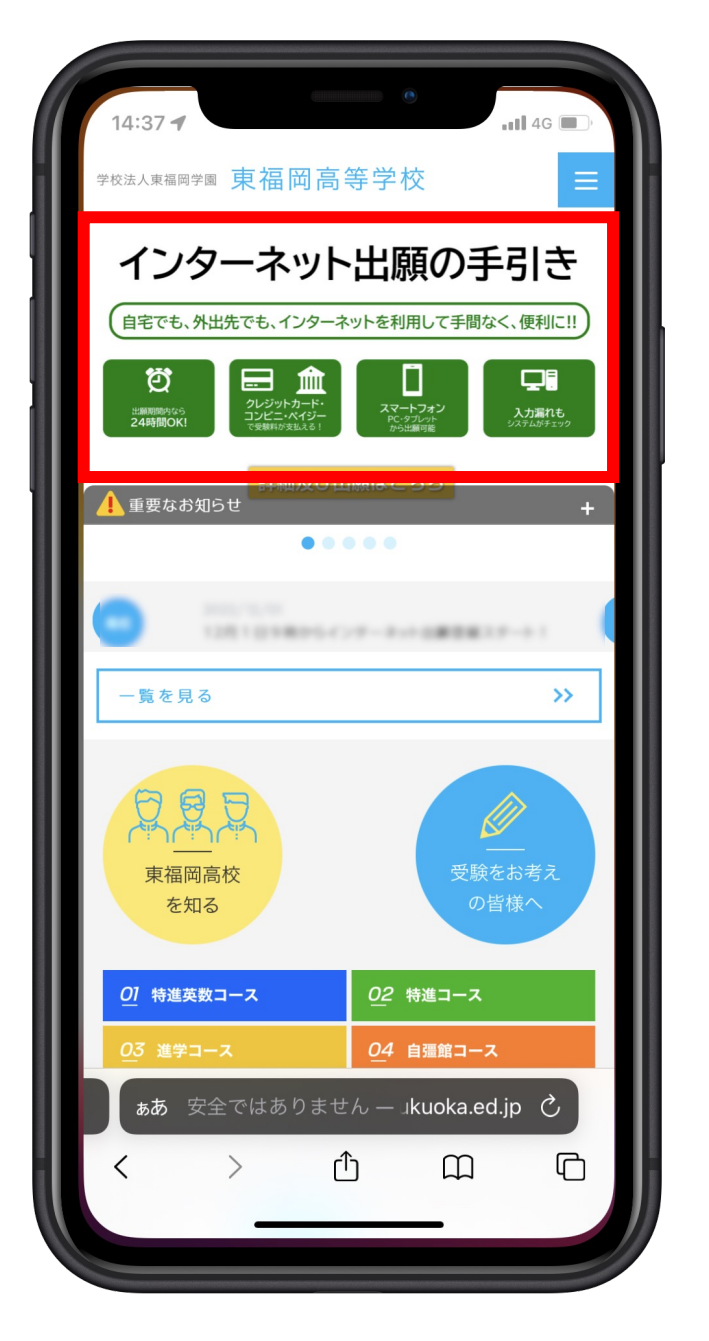

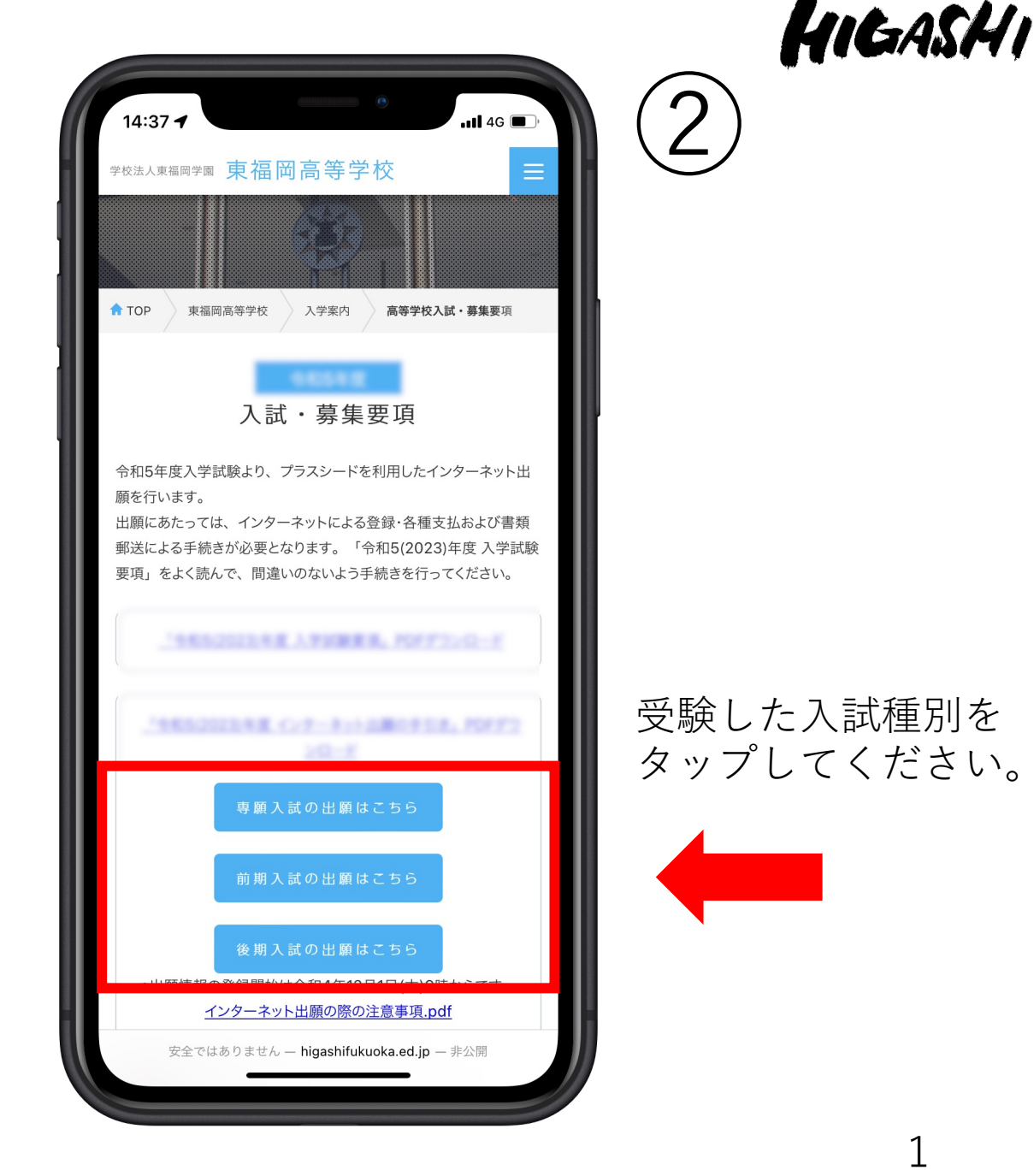

HIGASHI

この画面を下にスク

ロールしてください。

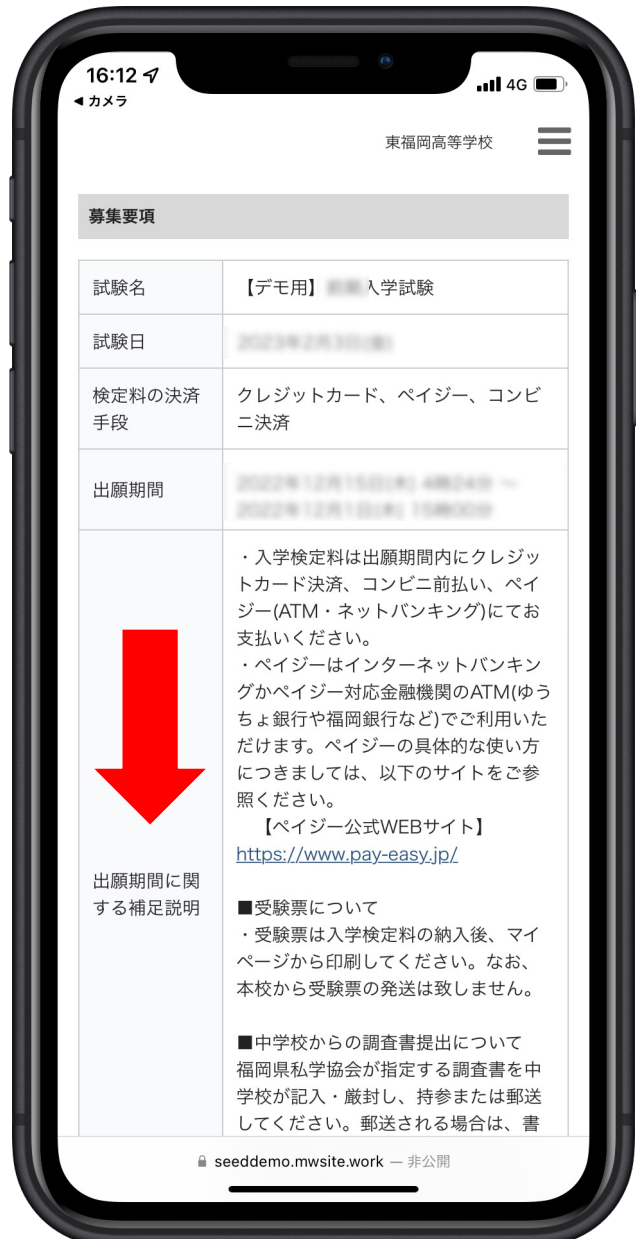

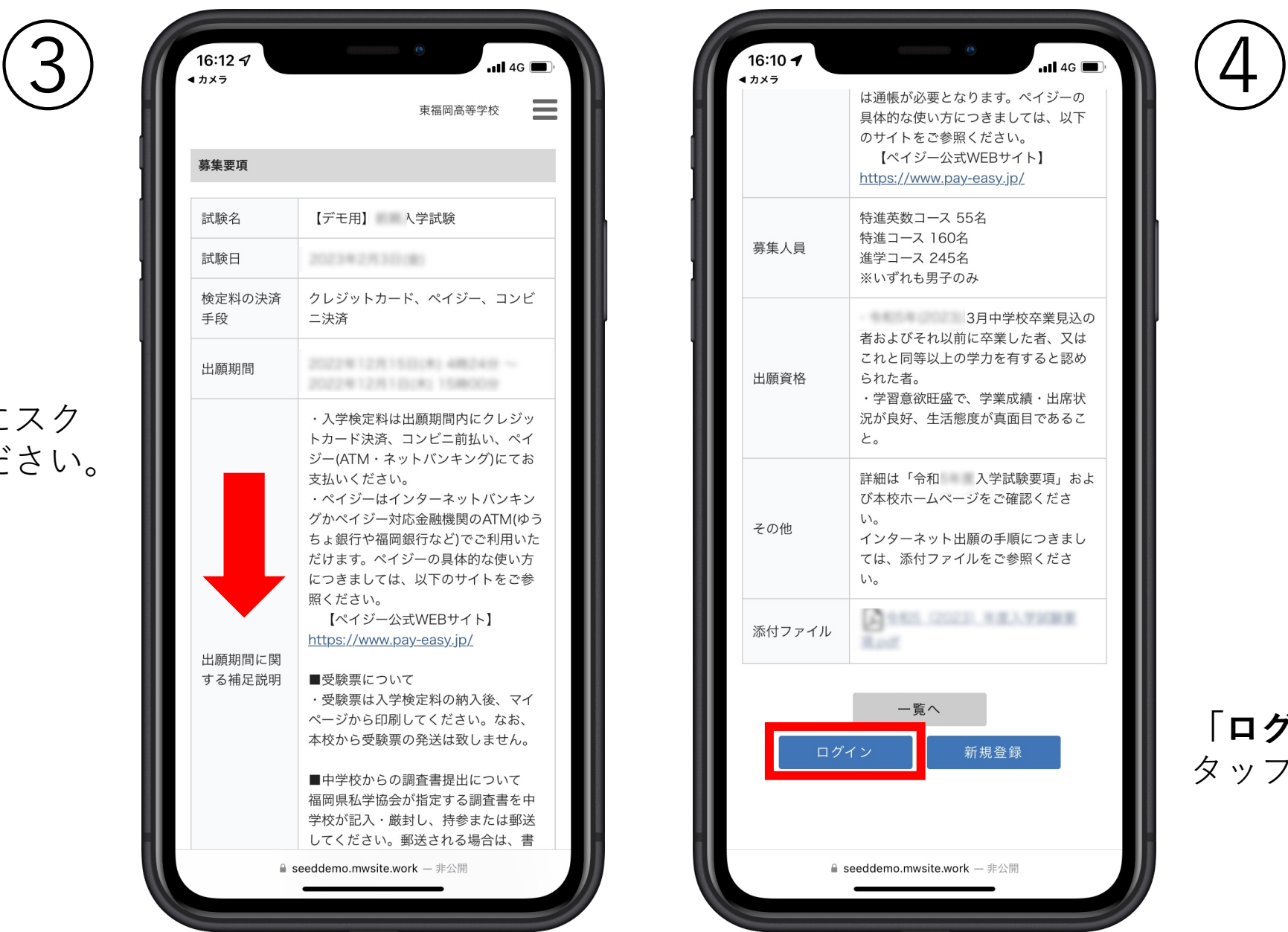

**「ログイン」**を タップしてください。

#### **①「メールアドレス・ パスワード」**を入力後、 **②「ログイン」**をタッ プしてください。

 $\mathcal{L}$ 

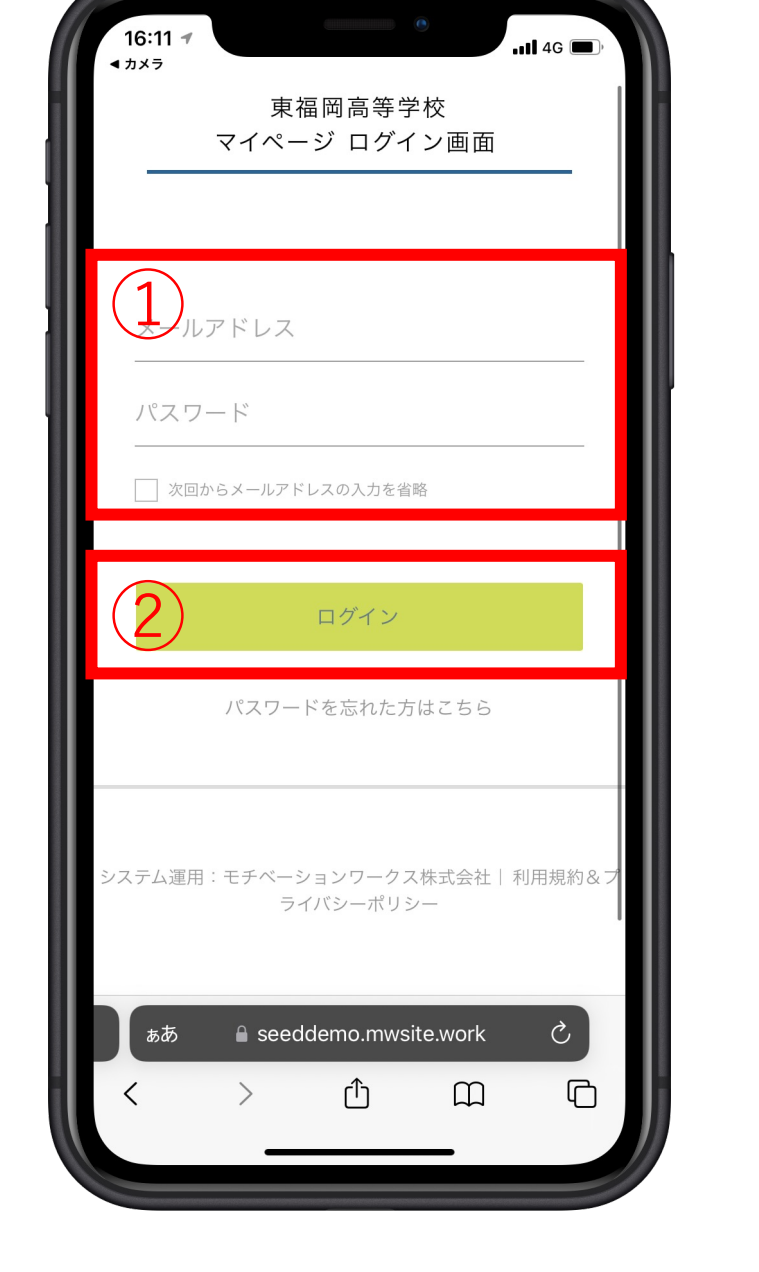

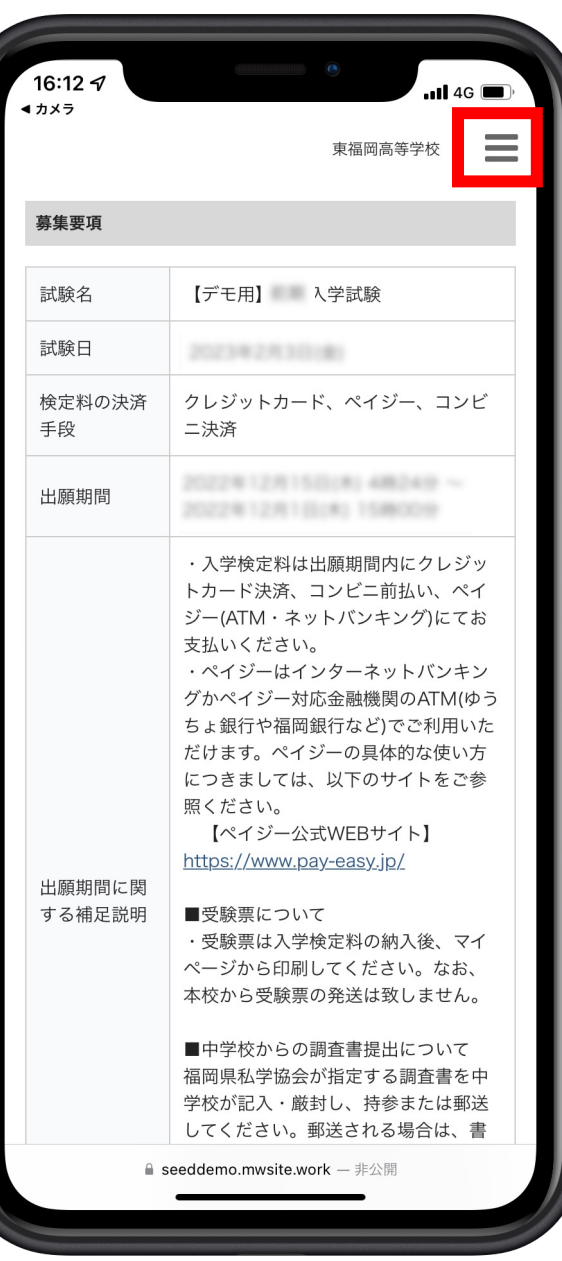

# HIGASHI

⑥

画面右上の 「 」をタップしてく ださい。

(ご注意) PC、タブレットをご使 用の方は、⑥の作業は 必要ありません。⑦の 作業から行ってくださ い。

**「⼊試出願状況」**を タップしてください。

(注意) PC、タブレットの方は、 左側に「入試出願状 **況」**の項⽬があります。

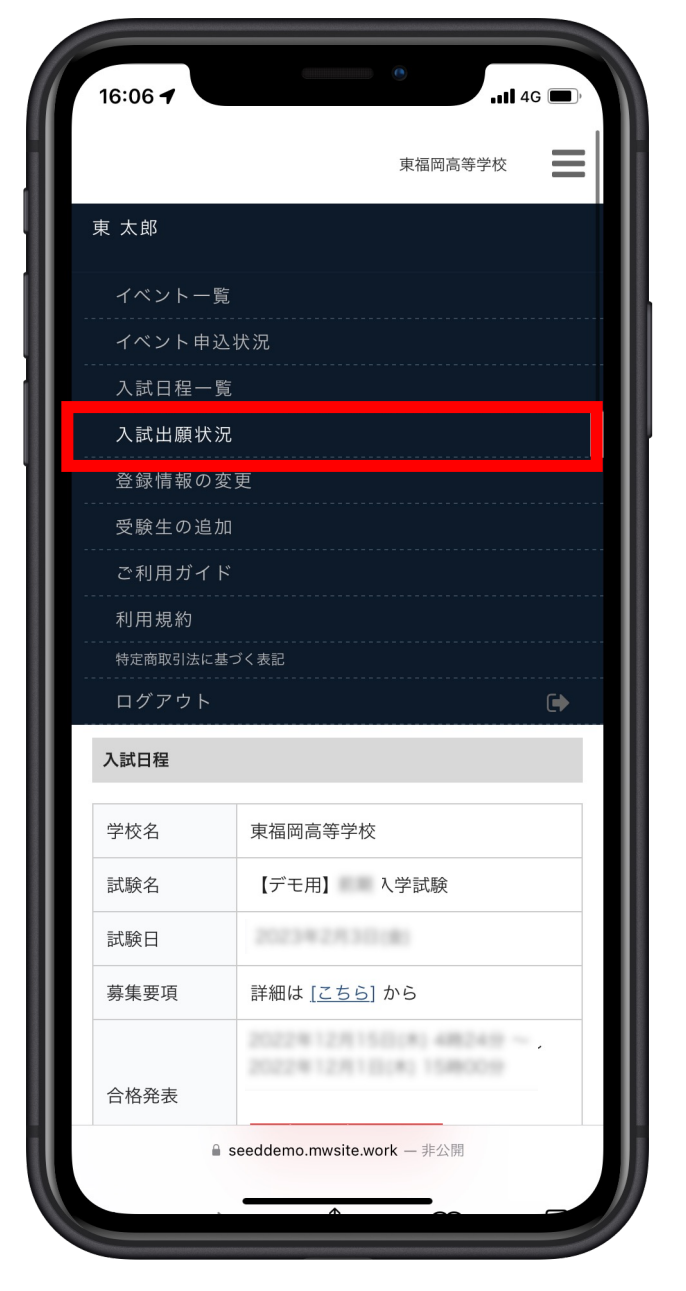

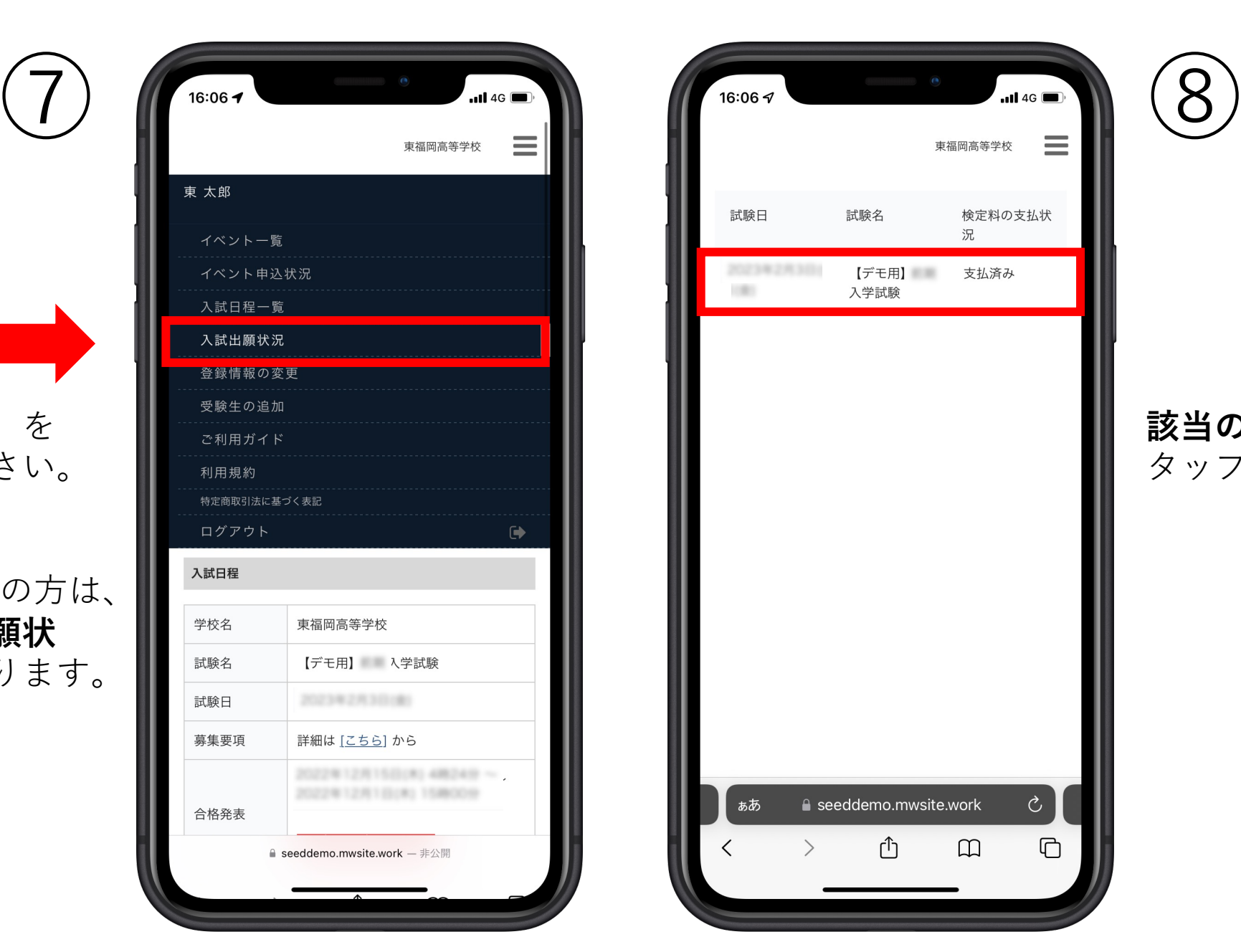

## HIGASHI

#### **該当の部分(⾚枠)**を タップしてください。

4

#### **「合否を確認する」**を タップしてください。

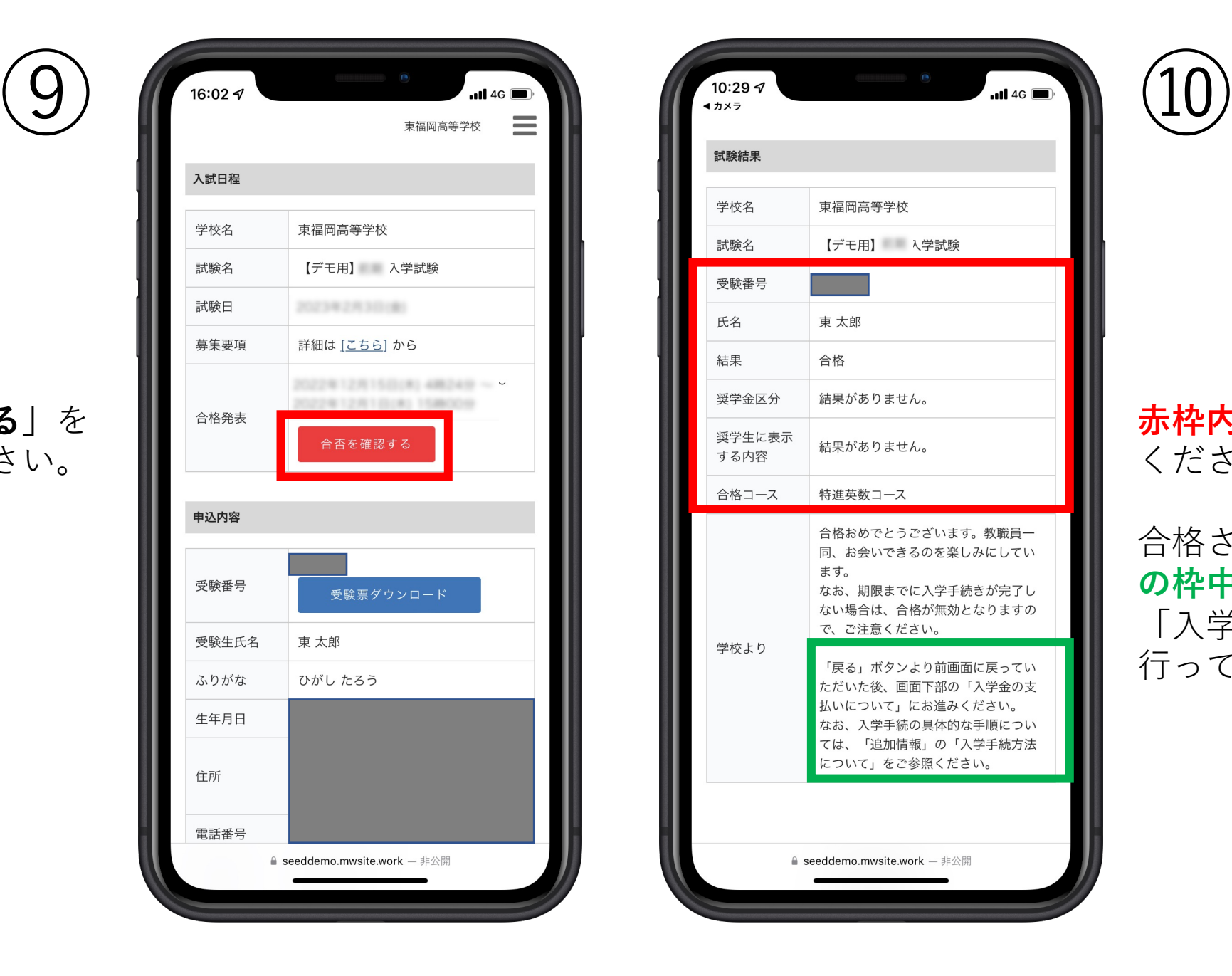

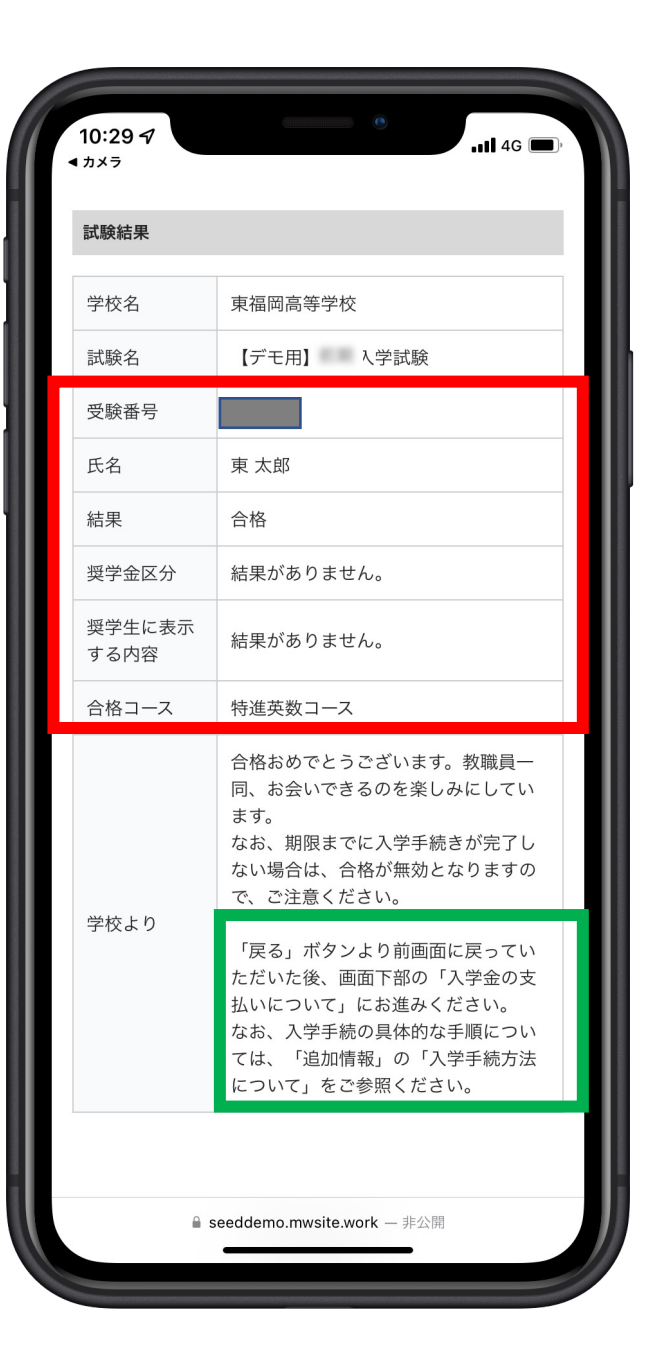

## HIGASHI

**⾚枠内の内容**をご確認 ください。

合格された⽅は、**緑⾊ の枠中**の操作を⾏い、 「入学金の支払い」を ⾏ってください。

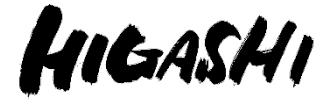

### (1)電話による合否の問い合わせには対応しておりません。 また、本校での合格掲示は行いません。

### (2)操作に関するお問い合わせは、下記までお願いします。 092ー411ー3702(代表)  $\Psi$   $\Box$  9:00~17:00 ⼟曜⽇ 9:00〜14:00